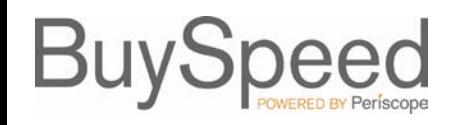

Once you are registered and have a login and password, you must make sure your information is current within the system to ensure that you are notified of relevant solicitation opportunities, POs and change orders sent to you by City of Portland. You can do this by accessing the BuySpeed login screen at **[https://procure.portlandoregon.gov/](http://procure.portlandoregon.gov/)** and signing in with your unique Login ID and Password, which were created either during the self-registration process or sent to you by an administrator at City of Portland.

#### **Who Can Update Vendor Data?**

Upon logging into BuySpeed with your unique Login ID and Password, you may update your company's vendor data if you have the role of **Seller Administrator**. To update your company's data, click on the **Seller Administrator** tab if it displays. NOTE: Users without the role of Seller Administrator can only update their personal information by clicking on **My Account**. Please see the separate Guide, "Vendor Maintenance – Add a User" for adding other users to your vendor profile to act as either Sellers or additional Seller Administrators.

Seller Administrators are presented with four initial options on their **Homepage**:

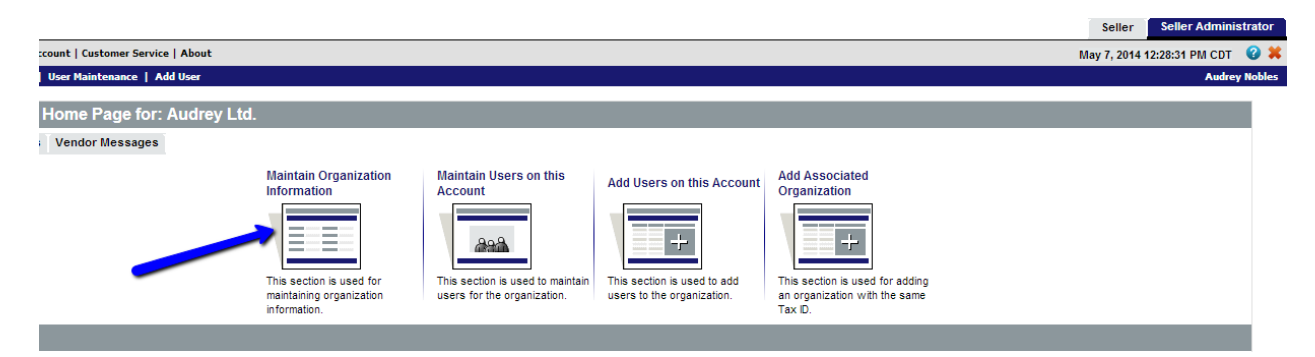

By clicking on the **Maintain Organization Information**, Seller Administrators can update company general information, addresses, terms, categories/certifications, and commodities provided. The following guides you through these updates:

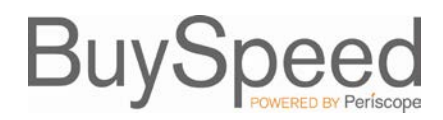

## **Updating Vendor General Information**

BuySpeed will track general information about your company, including business description, primary email/fax, and information you may choose to provide as an Emergency Supplier (authorizing the Agency to contact you 24/7 for emergency orders). This data may be updated by clicking on Maintain General Organization Information. Please note that the Vendor Email address in the General Organization Information screen is the address to which notifications regarding Bid opportunities and POs that have been awarded to your firm will be sent. Any additional users you create within your Vendor profile as Sellers will be able to view and respond to documents online, but will not receive individual initial email notification about available Bids.

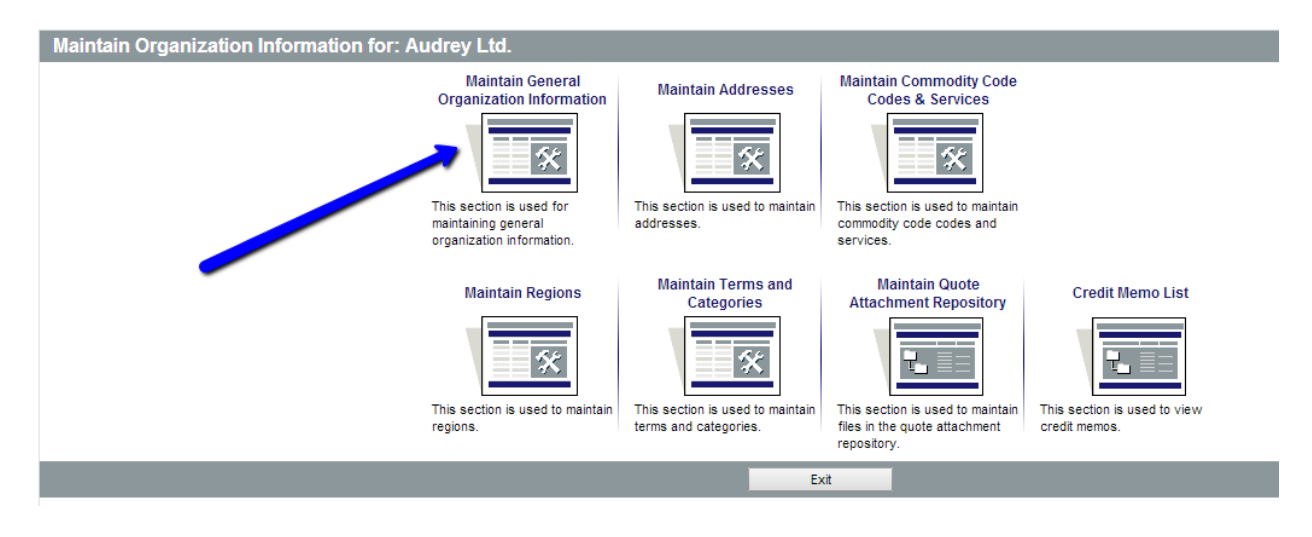

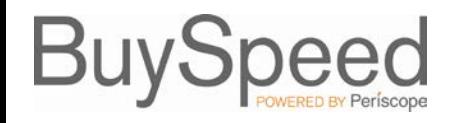

### **Updating Vendor Addresses**

To update addresses, click the **Maintain Addresses** icon. This will provide a list of current addresses registered for your company. You can update an existing address by clicking on the blue link in the **Name** column, or you can click **Add Another Address** to create a new address for your company.

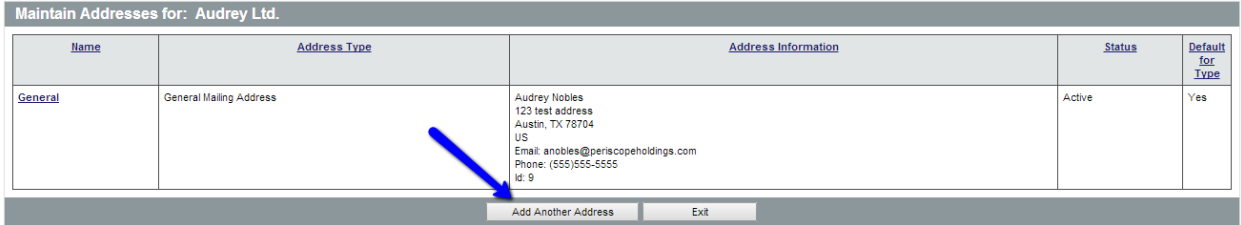

BuySpeed allows you to save multiple types of addresses for your company, including **General**, **Remittance,**  and **Emergency** addresses.

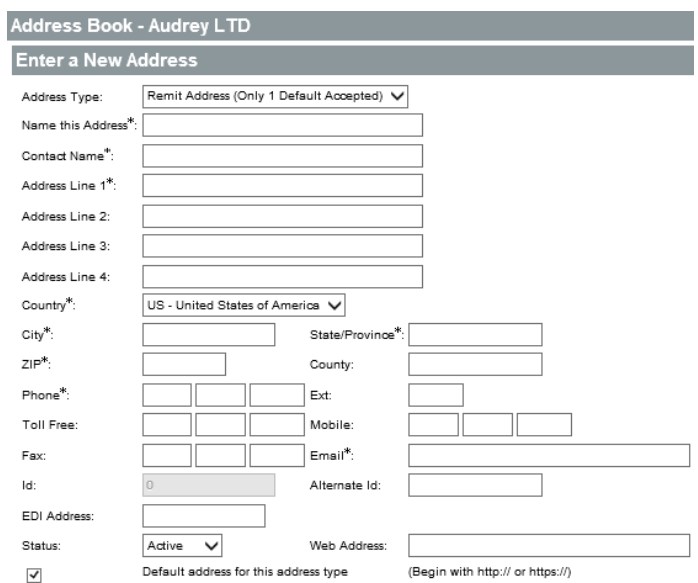

Once you have made all additions or changes, click **Save & Exit** to return to the list of addresses for your company.

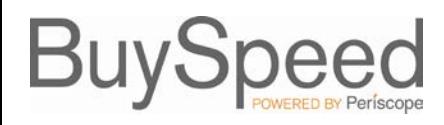

## **Updating Commodity Codes and Services**

To update information you have provided about which goods and services you offer, click the **Maintain Commodity Codes and Services** icon. This will help ensure that you receive notifications about Bid opportunities for those commodities and services. From this screen, you can either **Display Inactive Commodity Codes** to view any codes you had previously registered.

For most updates, you should click **Maintain Commodity Codes**. You will see a list of commodities and services you previously registered for. You can deactivate current commodities, or add new commodities by clicking **Add Additional Codes** to reach the **Commodity and Services Codes** screen.

The **Commodity and Service Codes** screen allows you to search for the National Institute of Governmental Purchasing (NIGP) Codes that correspond with what your entity offers. You can peruse through general categories of commodities and services, or search by keyword. Once you've selected all the codes that match what you provide, select **Save** or **Save and Add More**.

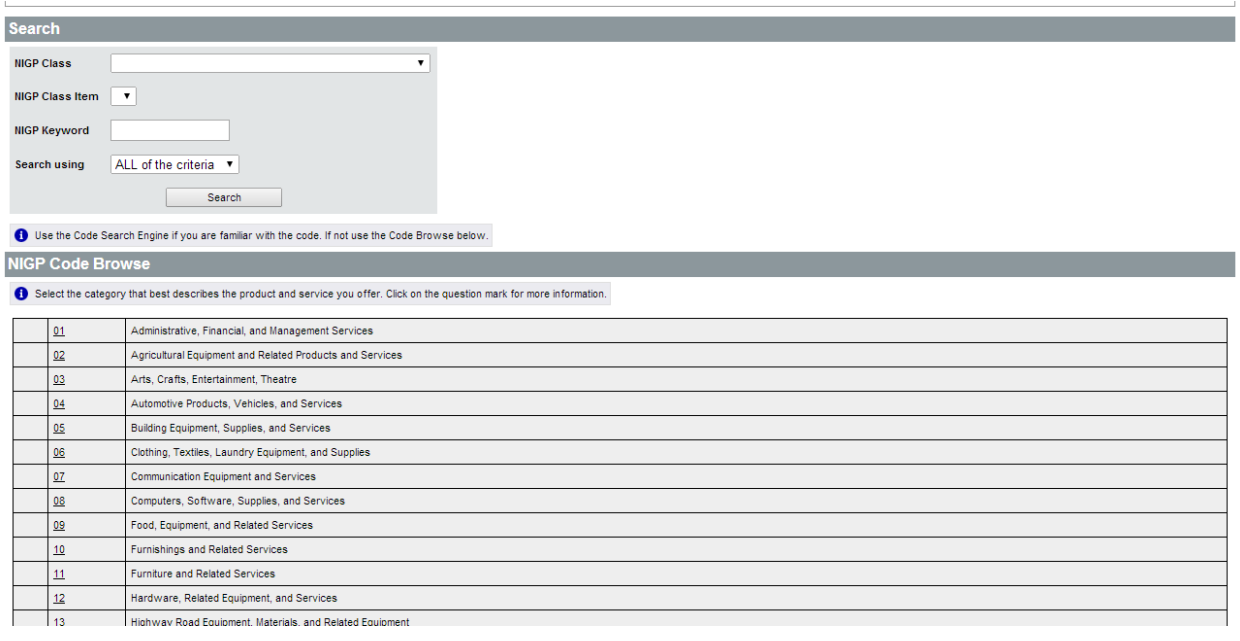

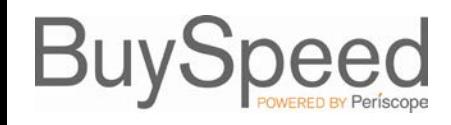

# **Updating Terms and Categories**

To update information you have provided regarding which goods and services you offer, click the **Maintain Terms and Categories** icon.

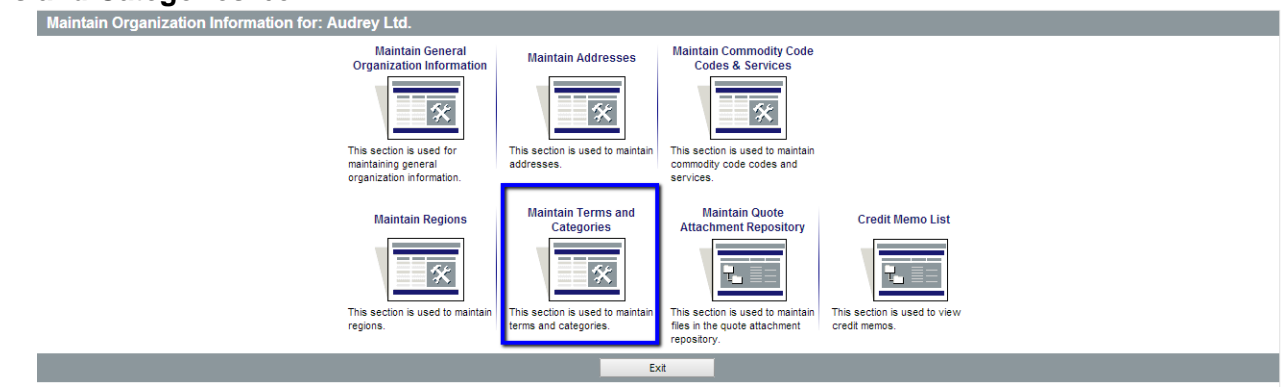

Here you can update your standard payment and shipping terms, which can be applied to purchase orders issued by City of Portland, as well as designate your status for various categories and certifications requested.

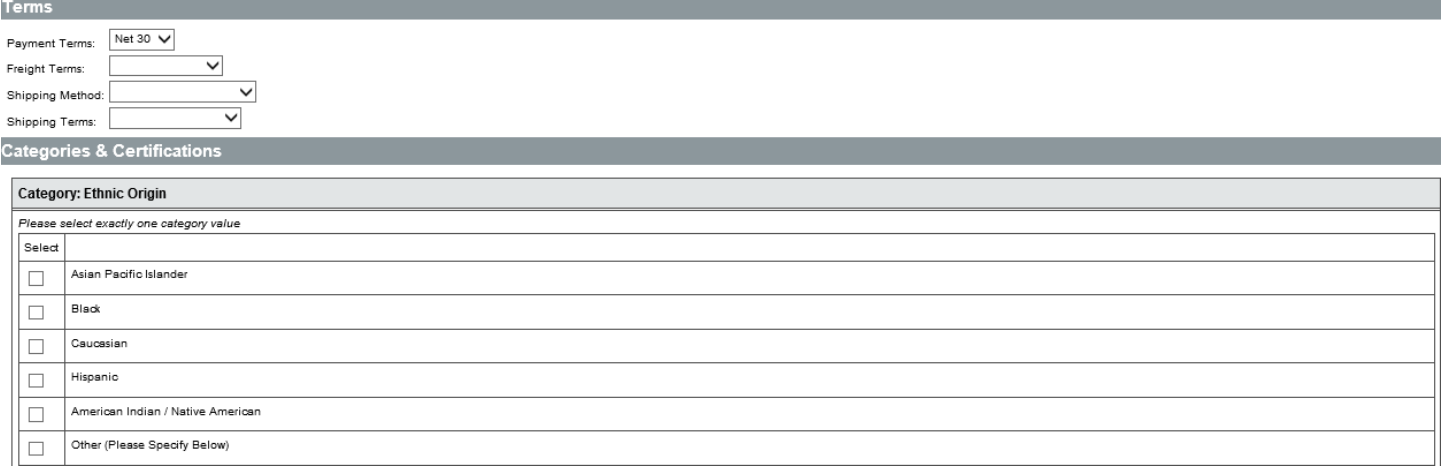

After you've completed this screen, click **Save & Continue Registration** along the bottom.